## **Aufspielen der Audionet-Gerätecodes auf die SRC-7000**

Die benötigten Dateien finden Sie auf unserer Internetseite *www.audionet.de*.

- **1** Wählen Sie *Service* aus der horizontalen Navigationsleiste oben. Danach *Downloads*, gefolgt von *Software SRC* aus der vertikalen Navigationsleiste links.
- **2** Laden Sie die Software RemoteComm herunter und speichern sie auf Ihrer Festplatte **→ Download RemoteComm Software für die SRC-7000**
- 3 Laden Sie den USB-Treiber herunter und speichern ihn auf Ihrer Festplatte  $\rightarrow$  *Download USB-Treiber*
- **4** Laden Sie die Modell-Datei mit allen Codes für Audionet-Geräte herunter und speichern sie auf Ihrer Festplatte Ë *Download Modell-Datei für SRC-7000*

Nach erfolgreichem Herunterladen haben Sie die drei Dateien

*src7000\_remotecomm.exe*,

*slc2080\_driver\_installer.exe* und

*audionet\_default.vmcf*

in dem von Ihnen gewählten Downloadordner gespeichert. Sollten Sie Schwierigkeiten mit dem Herunterladen der benötigten Dateien haben, konsultieren Sie bitte die Bedienungsanleitung Ihres Browsers!

Als erstes muss der USB-Treiber installiert werden.

- 5 Starten Sie also *slc2080 driver installer.exe* mit einem Doppelklick und folgen dem Installationsdialog. **Wichtig**: Installieren Sie den Treiber, **bevor** Sie das Adapterkabel an Ihren PC anschließen!
- **6** Nach erfolgreicher Treiberinstallation öffnen Sie die heruntergeladene Datei *src7000\_remotecomm.exe*, um die eigentliche Anwendung zu installieren. Folgen Sie auch hier dem Installationsdialog bis zum Ende.

Die Installationsarbeiten sind nun abgeschlossen.

- **7** Verbinden Sie das USB-Adapter-Kabel mit einem freien USB-Port Ihres PCs. Windows sollte nun automatisch die neue Hardware erkennen.
- **8** Verbinden Sie das andere Ende des Adapters mit der SRC-7000.
- **9** Starten Sie das installierte Programm *RemoteComm* über Ihre Programmleiste.
- **10** Im Abfragefenster *"What would you like to do?"* wählen Sie die mittlere Option *"Open an existing VMCF file"* und benutzen den Button *"Browse..."* mit nachfolgendem Dateidialog, um die zuvor heruntergeladene Datei *audionet\_default.vmcf* zu laden. Vergessen Sie nicht, mit "*Yes"* zu bestätigen. Im drauffolgenden Requester klicken Sie *"Ok"* und warten, bis die Prüfung der Verbindung zur Fernbedienung erfolgreich beendet wurde.

Die Modell-Datei mit allen Audionet-Codes ist nun geladen.

**11** Wählen Sie im Menü *"Communications"* den Punkt *"Upload to Remote"* aus. Sie starten damit den Datentransfer zur SRC-7000. Der Fortschritt der Aktion wird Ihnen angezeigt. Nach Beendigung der Übertragung ist die SRC-7000 wieder im Auslieferungszustand mit allen Steuercodes für Audionet-Geräte.

Sollten Fehler bei der Übertragung auftauchen, kontrollieren Sie bitte den korrekten Sitz des Anschlusskabels vom Adapter zur SRC-7000 und versuchen es erneut.

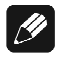

## **Hinweis**

- Die Modell-Datei "Audionet default.vmcf" enthält alle Steuercodes für sämtliche Audionet Geräte.
- · Für Stereo-Vorverstärker PRE G2 oder PRE1 G3, die ab Werk explizit auf Fernbedienungsadresse 19 umgebaut wurden, benutzen Sie bitte die entsprechenden Device-/Geräte-Tasten auf Bildschirmseite 3 im Hauptmenü der SRC-7000.